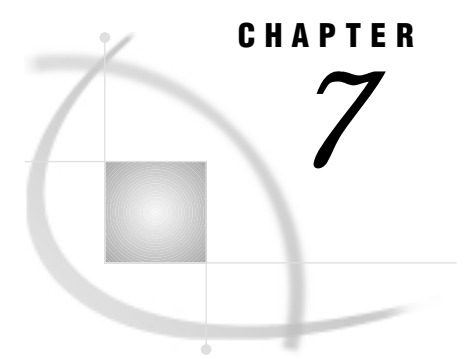

# Managing the Software

*Introduction* **85** *Saving a Displayed Image* **85** *Saving to a File* **85** *Saving to a SAS Data Set* **86** *Configuring the Interface* **86** *Resizing the Display Windows* **86** *Resizing the Text Window* **87** *Controlling the Online Reference Window* **88** *PC Systems* **88** *X Window System* **88** *Resetting the Interface* **88** *Changing Background Colors* **89** *Controlling the Color Palette* **89** *Saving Color Specifications to a File* **89** *Loading Color Specifications Stored in a File* **89** *Resetting the Color Palette* **90**

# Introduction

The following topics provide information on how to manage SAS/SPECTRAVIEW, for example, how to save an image, how to configure the interface, and how to control the color palette.

# Saving a Displayed Image

#### Saving to a File

SAS/SPECTRAVIEW allows you to save a displayed image to either a TIFF (Tagged Image File Format) file or a PostScript file, for example, to use in presentations. To save an image:

- **1** Use a visualization technique to display an image, and include customizations if desired.
- **2** Select the **Save** global button.
- **3** Specify the file format by selecting either PostScript file or TIFF file . *Note that TIFF files can be used as input to other SAS procedures and products.*
- **4** Use the left mouse button and click the display window you want to save. A message in the text window asks you to enter a filename, and the cursor changes to the input cursor.
- **5** In the text window, enter a one- or two-level filename for the file. *Pressing Enter without specifying a filename cancels the save request.*

### Saving to a SAS Data Set

You can save current data values to a new SAS data set. Then, for example, you can use the new data set with other SAS System products. The values that are saved depend on what is displayed, which in essence is visual subsetting. That is, the data saved depends on what visualization technique(s) are currently active and how they are displayed:

- $\Box$  If a cutting plane is displayed, only the data points on that cutting plane are saved.
- $\Box$  If a point cloud is displayed, only the data points in the point cloud are saved.
- $\Box$  If two or more images are displayed, then the intersection of those images are saved. For example, if two cutting planes are displayed, then only the data points along the intersection of the two planes are saved. Likewise, if both a cutting plane and a point cloud are displayed, only the data points on the cutting plane and in the point cloud are saved.
- $\Box$  If no image is displayed or if all the data is displayed, then all values are saved. In addition, if you loaded a SAS data set for which you specified a WHERE clause to load a subset, you can save the subset of data as a new data set.

*Note that missing values are saved, unless the image is a point cloud, then missing values are not saved.*

To save data values:

- **1** Use a visualization technique to display an image, and include customizations if desired.
- **2** Select the Save global button.
- **3** Select **SAS** data set. A message in the text window asks you to enter a filename, and the cursor changes to the input cursor.
- **4** In the text window, enter a one- or two-level filename for the SAS data set. *Pressing Enter without specifying a filename cancels the save request.*

# Configuring the Interface

#### Resizing the Display Windows

You can control the size of the display windows. That is, you can enlarge a window to fill the entire viewing area, or you can enlarge one window somewhat and maintain the other three on a smaller scale. For example, resizing the display windows to a single window could provide a better view of an image.

- To resize the display windows:
- **1** Position the cursor in a window.
- **2** Press the middle (or right) mouse button, drag the cursor, then click the mouse button.

Or position the cursor within the display area where you want the intersection of all four windows to be, then double-click the middle (or right) mouse button.

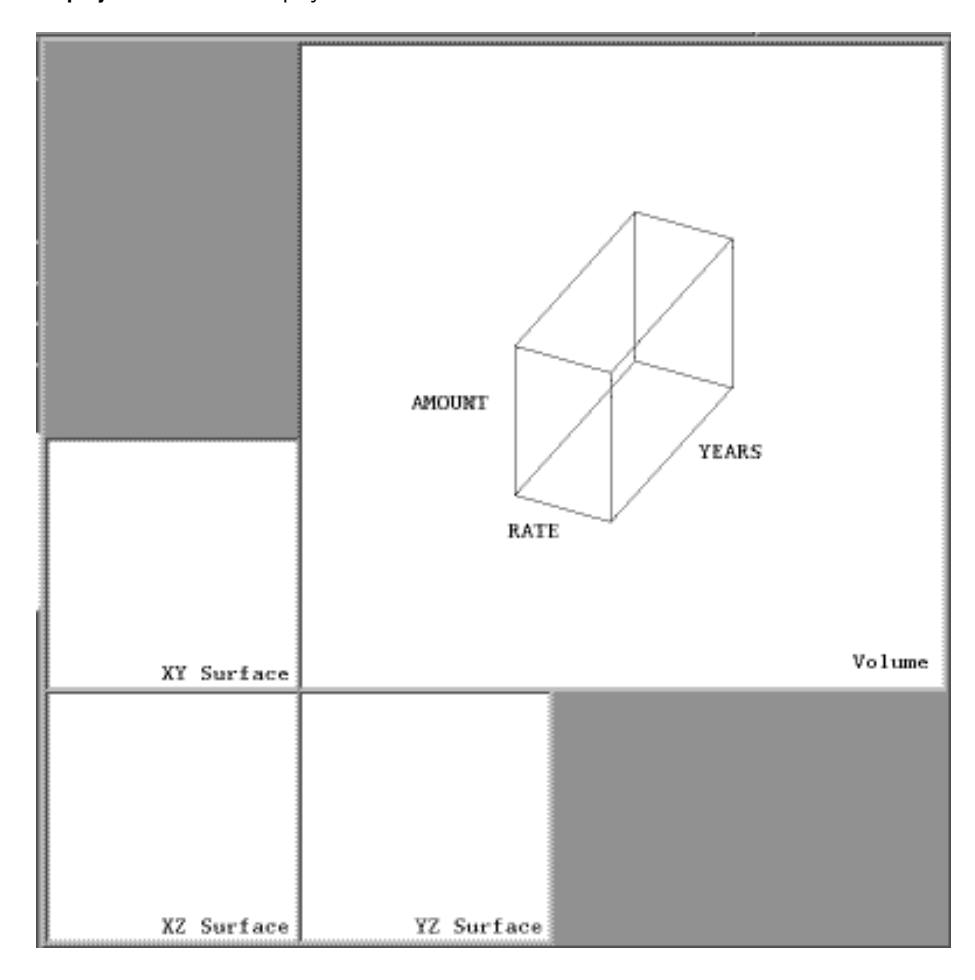

**Display 7.1** Resized Display Windows

*Note that double-clicking in the middle of the display area returns the windows to their default size.*

# Resizing the Text Window

You can increase the size of the text window with the  $\pm$  button, which is located in the window's upper left corner. Increasing the size of the text window provides a larger display of software messages.

To make the text window larger, select  $\pm$ . To return the window to its default size, select  $\Box$ .

**Display 7.2** Resized Text Window

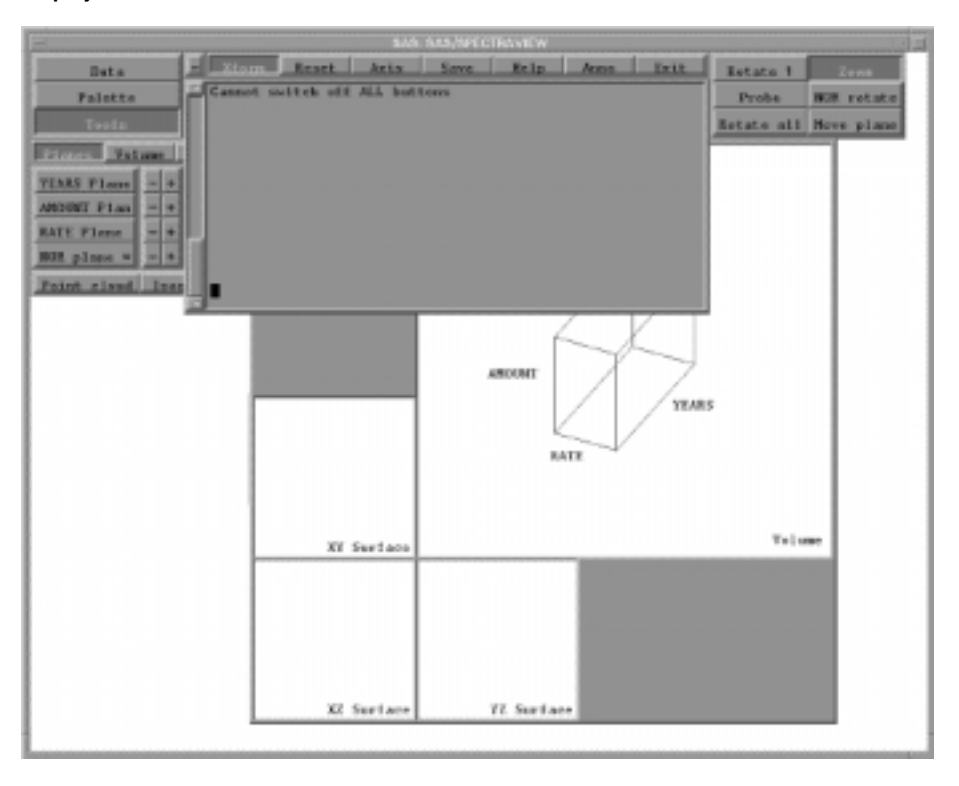

#### Controlling the Online Reference Window

In order for the Online Reference window to be visible, the SAS/SPECTRAVIEW interface should pop-to-top only when you select its window border. If the window does not stay on top, you need to modify your window manager files.

#### PC Systems

In order for the online help to work properly, you must make the SAS/SPECTRAVIEW interface window the active window. Depending on your screen resolution, this may require that the Online Reference window be partially obscured by the SAS/SPECTRAVIEW window while you are selecting the desired button.

#### X Window System

In order for the online help to work properly, the SAS/SPECTRAVIEW interface window must have focus. You can change your window manager resources to allow the Online Reference window to remain on top while the SAS/SPECTRAVIEW window retains focus. The values you change and the affected files depend on the window manager you are using. See your window manager documentation or your system administrator for assistance.

#### Resetting the Interface

From the **Reset** global button, you can reset the following for SAS/SPECTRAVIEW:

View resets the four display windows' orientation and any zoomed or rotated image to the default view.

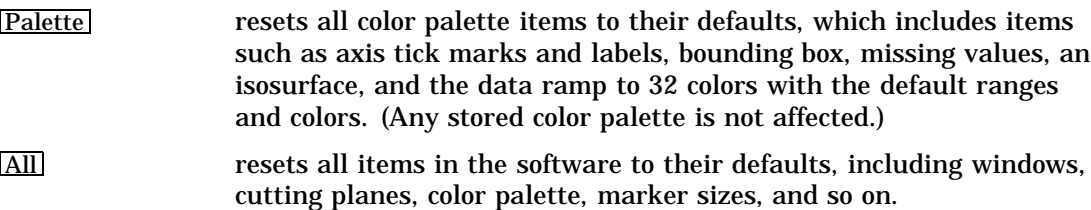

#### Changing Background Colors

Prior to invoking SAS/SPECTRAVIEW, you can change the default background colors, which are the *primary background color* that defines the color behind the buttons and the *secondary background color* that defines the color of the display windows. You cannot set both background colors to the same color.

To change background colors:

- **1** From the SAS PROGRAM EDITOR window menu bar, select **Globals**, **Options**, then **Color setup**. The software opens the SASCOLOR window.
- **2** To change the primary background color, select **Background**, click the color from the color palette, and select Save.
- **3** To change the secondary background color, select **Secondary Background**, click the color from the color palette, and select **Save**.
- **4** To close the window, save the changes, and return to the Display Manager window, select OK.

The changes are saved to the catalog entry SASUSER.PROFILE.SAS.CPARMS.

# Controlling the Color Palette

The following topics explain how to save your color customizations, how to load a saved color palette, and how to reset the color palette to its default specifications.

#### Saving Color Specifications to a File

You can save your color specifications for all color palette items, such as tick marks, labels, response value ranges, and so on. Then you can load the stored palette file to apply to a current image. To save color specifications:

- **1** Select Palette
- **2** Select Data ramp .
- **3** Select **Store**. The software prompts you for a filename.
- **4** Enter a filename in the text window. The software saves the file to the directory from which you invoked SAS/SPECTRAVIEW. *You cannot specify a different directory in which to save the file.*

The software saves your color specifications for all color palette items, not just the data ramp.

### Loading Color Specifications Stored in a File

Once you have saved color specifications in a file, you can load the stored palette file to apply to an image. Note that when you saved the file, the software saved it to the

directory from which you invoked SAS/SPECTRAVIEW. To load that file, you must invoke SAS/SPECTRAVIEW from that location or copy the saved file to the appropriate location.

To load a stored palette file:

- **1** Select Palette .
- **2** Select Data ramp .
- **3** Select **Load**. The software prompts you for a filename.
- **4** Enter the filename in the text window.

The software loads the saved color specifications and applies them to the current session.

### Resetting the Color Palette

To reset the current color palette to default colors, select the  $[Reset]$  global button, then **Palette**. The software highlights **Palette**, indicating that you need to confirm the request. To confirm, select Palette again.

When you reset the color palette, the software returns all currently assigned colors to their defaults. Stored palette files are not affected.

The correct bibliographic citation for this manual is as follows: SAS Institute Inc., *SAS/SPECTRAVIEW* ® *Software User's Guide, Version 8*, Cary, NC: SAS Institute Inc., 1999.

#### **SAS/SPECTRAVIEW® Software User's Guide, Version 8**

Copyright © 1999 by SAS Institute Inc., Cary, NC, USA.

ISBN 1–58025–462–4

All rights reserved. Printed in the United States of America. No part of this publication may be reproduced, stored in a retrieval system, or transmitted, by any form or by any means, electronic, mechanical, photocopying, or otherwise, without the prior written permission of the publisher, SAS Institute, Inc.

**U.S. Government Restricted Rights Notice.** Use, duplication, or disclosure of the software by the government is subject to restrictions as set forth in FAR 52.227–19 Commercial Computer Software-Restricted Rights (June 1987).

SAS Institute Inc., SAS Campus Drive, Cary, North Carolina 27513.

1st printing, October 1999

SAS® and all other SAS Institute Inc. product or service names are registered trademarks or trademarks of SAS Institute Inc. in the USA and other countries.® indicates USA registration.

Other brand and product names are registered trademarks or trademarks of their respective companies.

The Institute is a private company devoted to the support and further development of its software and related services.